# **Modul: Melengkapi Analisis**

Anda sekarang telah mengetahui dua bagian dari analisis: bagian vektor dan raster . Dalam modul ini, Anda akan melihat bagaimana menggabungkan kedua format tersebut. Anda akan menyimpulkan analisis dan menyajikan hasil akhirnya.

# **9.1 Pelajaran: Konversi Raster ke Vektor**

Konversi dari format raster ke vektor memungkinkan Anda untuk menggunakan data raster dan data vektor dalam memecahkan masalah di GIS, serta menggunakan metode analisis tertentu pada data geografis dalam kedua format data tersebut. Hal ini dapat membuat Anda lebih fleksibel dalam mempertimbangkan sumber data mana dan metode pengolahan apa yang akan digunakan untuk memecahkan masalah GIS.

Untuk mengkombinasikan analisis raster dan vektor, Anda harus mengkonversi satu tipe data ke tipe data yang lain. Mari kita mengubah hasil raster dari pelajaran sebelumnya ke data vektor.

Tujuan untuk latihan ini: untuk mendapatkan hasil raster ke vektor yang dapat digunakan untuk menyelesaikan analisis.

# **9.1.1 Ikuti Bersama Tool** *Raster to Vector*

- Klik pada *Raster* → *Conversion* → *Polygonize (Raster ke Vektor)*. Kotak dialog akan muncul.
- Lakukan pengaturan seperti dibawah ini:

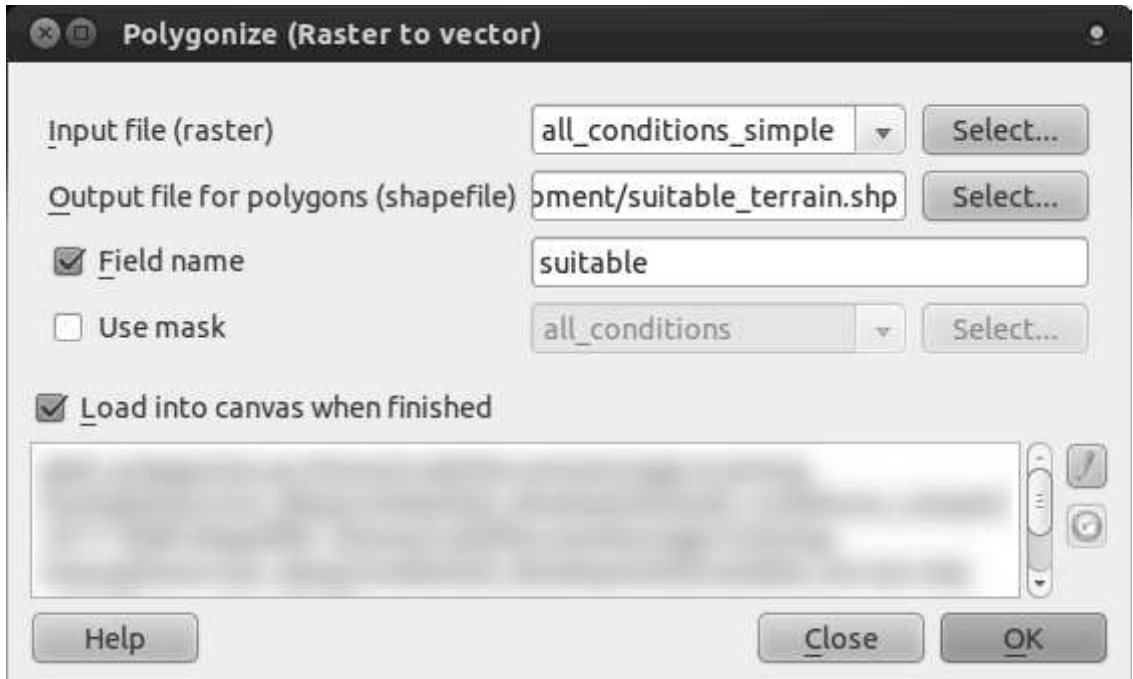

- Ubah nama *field* (yang menggambarkan nila-nilai dari raster) menjadi suitable.
- Simpan shapefile di folder exercise\_data/residential\_development as all\_terrain.shp.

Sekarang Anda memiliki file vektor yang berisi semua nilai file raster. Anda hanya tertarik dengan area yang sesuai, yaitu, poligon-poligon yang memiliki nilai suitable bernilai 1.

# **9.1.2 Coba sendiri...**

Lihat kembali modul analisis vektor .

- Buat file vektor baru yang hanya berisi poligon yang nilai suitable adalah 1.
- Simpan file baru di folder exercise\_data/residential\_development as *suitable\_terrain.shp*.

*Periksa hasil Anda*

# **9.1.3 Ikuti Bersama: Tool** *Vector to Raster*

Walaupun tidak penting untuk masalah kita sekarang, ini berguna untuk mengetahui konversi sebaliknya dari yang sudah ditampilkan di atas.

• Klik pada *Raster* → *Conversion* → *Rasterize (Vector to Raster)* untuk memulai *tool* ini, kemudian atur seperti gambar di bawah:

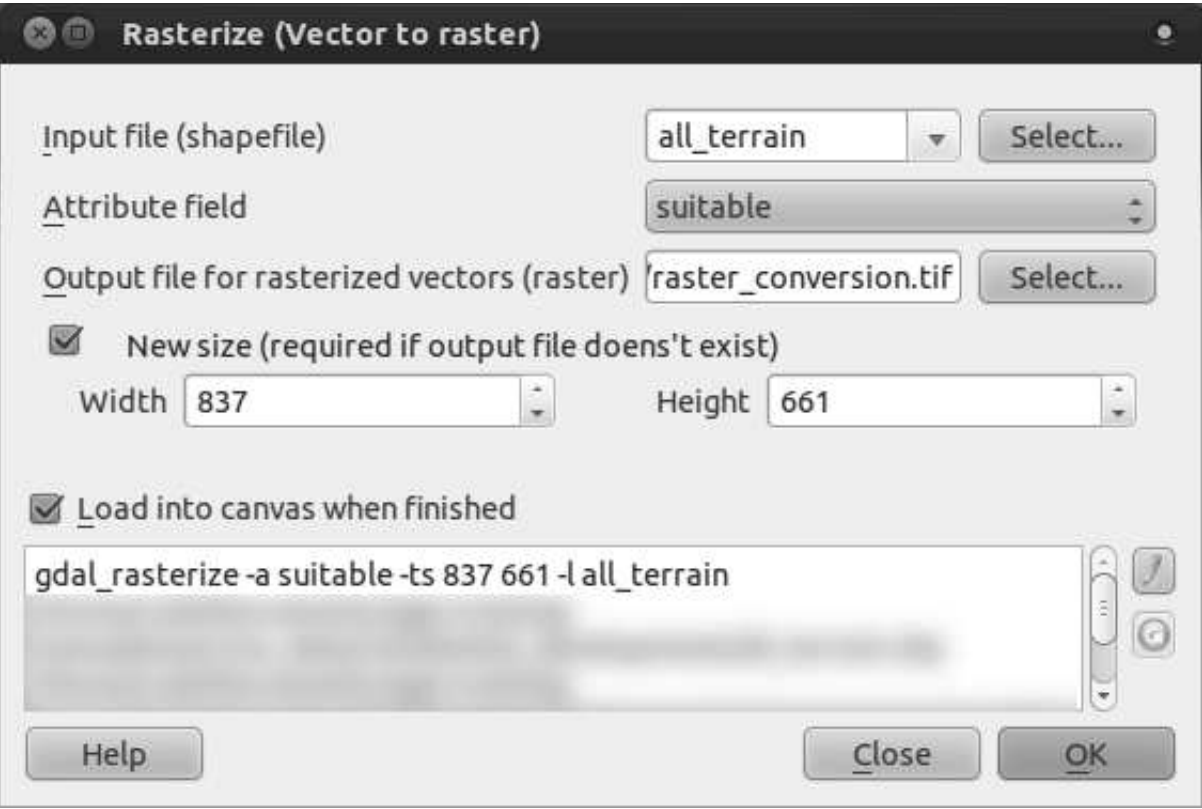

- *Input file* adalah *all\_terrain*;
- *Output file...* adalah :kbd:' exercise\_data/residential\_development/raster\_conversion.tif';
- *Width* dan *Height* masing-masing adalah 837 and 661.

Catatan: Ukuran file data raster hasil vektorisasi dibuat sama dengan data raster asli yang telah di vektorisasi. Untuk melihat dimensi dari suatu gambar, dapat dilihat di metadata file tersebut (Tab *Metadata* di *Layer Properties*).

- Klik *OK* pada kotak dialog untuk memulai proses konversi.
- Untuk mengecek keberhasilan proses ini, bandingkan raster baru dengan yang raster yang asli. Nilai pixel antara file yang baru dan yang lama harus sama persis.

### **9.1.4 Kesimpulan**

Konversi antara format raster dan vektor memungkinkan Anda memperluas kegunaan data, dan tidak perlu menyebabkan degradasi data.

### **9.1.5 Apa selanjutnya?**

Saat ini kita memiliki hasil analisis terrain dalam format vektor, hasil tersebut dapat digunakan untuk memecahkan masalah pertanian yang harus kita pertimbangkan dalam pengembangan perumahan.

# **9.2 Pelajaran: Menggabungkan Analisis**

Data hasil vektorisasi dari analisis raster akan memungkinkan Anda untuk memilih lahan pertanian yang memiliki terrain yang cocok.

Tujuan untuk pelajaran ini: Menggunakan terrain hasil vektorisasi untuk memilih lahan pertanian yang cocok.

# **9.2.1 Coba sendiri...**

- Simpan peta Anda saat ini (raster\_analysis.qgs).
- Buka peta yang telah Anda analisis vektor sebelumnya (analysis.qgs).
- Dalam *Layers list*, terdapat beberapa layer : *hillshade*, *solution*, *important\_roads* dan salah satu dari *aerial\_photos* atau *DEM*.
- Disamping layer yang sudah ada di peta hasil pekerjaan Anda sebelumnya, tambahkan juga setdata suitable\_terrain.shp.
- Pilih semua pertanian ( dalam layer *solution*) yang bersinggungan dengan layer suitable\_terrain (Gunakan metode *select by location* seperti yang dipakai sebelumnya.)
- Simpan sebagai new\_solution.shp.

Anda sekarang memiliki layer pertanian untuk solusi Anda:

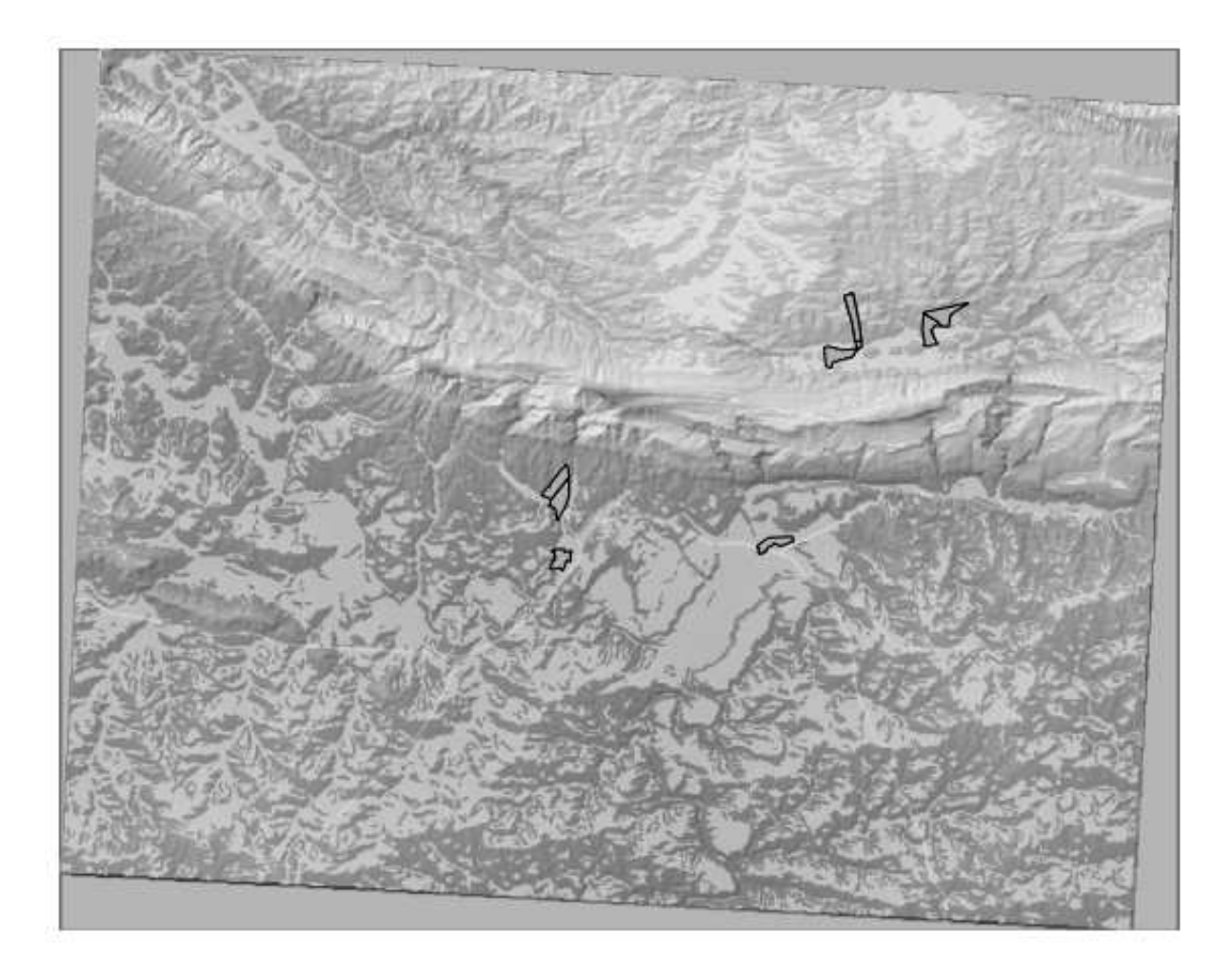

# **9.2.2 Cobalah sendiri... Periksa hasilnya**

Teliti setiap lahan pertanian di layer *new\_solution* Anda. Bandingkan layer-layer tersebut dengan layer *suitable\_terrain* dan ubah simbologi untuk layer *new\_solution* sehingga layer tersebut hanya memiliki garis luarnya saja. Apa yang Anda dapatkan dari beberapa pertanian tersebut? Apakah mereka semua sesuai hanya karena mereka bersinggungan dengan layer *suitable\_terrain*? Mengapa sesuai dan mengapa tidak? Mana yang tidak sesuai menurut anda?

*Periksa hasil Anda*

# **9.2.3 Cobalah sendiri... Memperbaiki Hasilnya**

Sekarang Anda dapat melihat dari hasil, bahwa beberapa lahan pertanian yang bersinggungan tidak terlalu sesuai. Masih ada kemungkinan untuk memperbaiki analisisnya.

Kita bisa melihat bahwa ada beberapa pertanian yang memiliki area yang sesuai, akan tetapi area ini terlalu kecil untuk digunakan. Oleh karena itu, keputusan yang dibuat dalam memilih pertanian yaitu pertanian tersebut harus memiliki lahan yang sesuai dengan area sepanjang 350 meter atau lebih. Bagaimana Anda memastikan bahwa pertanian tersebut memenuhi persyaratan ini? Untuk menjawab pertanyaan ini, gunakan (a) tool vector analysis.

*Periksa hasil Anda*

#### **9.2.4 Kesimpulan**

Anda sekarang telah dapat menjawab pertanyaan awal mengenai mencari lahan yang sesuai untuk pengembangan kawasan permukiman. Rekomendasi Anda mengenai pengembangan properti didukung dengan berbagai alasan menggunakan hasil analisis.

### **9.2.5 Apa selanjutnya?**

Di bagian selanjutnya Anda akan menyajikan hasil ini sebagai bagian dari tugas kedua anda.

# **9.3 Latihan**

Map Composer digunakan untuk membuat peta baru yang merepresentasikan hasil dari analisis Anda. Masukkan layer-layer berikut:

- *places* (with labels),
- *hillshade*,
- *solution* (atau *new\_solution*),
- *important\_roads* dan
- baik *aerial\_photos* atau: guilabel:*DEM*.

Tuliskan dan sertakan penjelasan singkat pada peta yang telah dibuat . Sertakan dalam penjelasan tersebut kriteria yang digunakan dalam memilih lahanpertanian yang akan digunakan untuk pengembangan properti. Jelaskan rekomendasi Anda tentang lahan pertanian terpilih.

# **9.4 Pelajaran: Latihan Tambahan**

Dalam pelajaran ini, Anda akan dipandu untuk melakukan analisis GIS lengkap pada QGIS.

Catatan: Pelajaran ini dikembangkan oleh Linfiniti and S Motala (Universitas Teknologi Cape Peninsula)

### **9.4.1 Permasalahan**

Anda bertugas untuk mencari area yang berada di dalam dan di sekitar Semenanjung Peninsula dimana area tersebut cocok untuk habitat tumbuhan langka jenis fynbos. Luas area yang Anda cari berada di Semenanjung Cape yaitu sebelah selatan Melkbosstrand dan sebelah barat Strand.Para Ahli Botani telah memberikan kriteria area yang sesuai untuk spesies tanaman tersebut:

- Tumbuh pada lereng yang menghadap ke Timur.
- Tumbuh pada lereng dengan kemiringan 15% dan 60%.
- Tumbuh di daerah yang memiliki curah hujan tahunan sebesar > 1200 mm.
- Hanya dapat ditemukan setidaknya 250 m dari pemukiman penduduk.
- Luas vegetasi yang ada harus minimal 6000m2 dalam suatu area.

Sebagai relawan dari Cape Nature, Anda telah setuju untuk mencari sepetak tanah yang berada di dekat rumah Anda. Gunakan keahlian GIS Anda untuk menentukan sepetak tanah mana yang akan Anda pilih.

### **9.4.2 Solusi yang diambil**

Untuk mengatasi masalah ini, Anda harus menggunakan data yang tersedia (tersedia dalam exercise data/more analysis) untuk menemukan area kandidat yang paling dekat dengan rumah Anda. Jika Anda tidak tinggal di Cape Town (yang merupakan dasar permasalahan ini) Anda dapat memilih rumah lain di kawasan Cape Town. Solusi ini akan melibatkan:

- Analisis DEM untuk menemukan kelerengan yang menghadap ke timur dan lereng yang memiliki kemiringan yang benar;
- Analisis data raster curah hujan untuk menemukan area mana yang memiliki jumlah curah hujan yang benar;
- Analisis zonasi layer vektor untuk menemukan area mana yang berada jauh dari pemukiman dan memiliki ukuran yang benar.

### **9.4.3 Menyiapkan Peta**

- Klik tombol "CRS status" yang berada di paling bawah sudut kanan layar.Dibawah tab *CRS* pada layar yang muncul, Anda akan melihat kotak dialog *Coordinate reference systems of the world.*
- Pada kotak dialog ini, arahkan ke *Projected Coordinate Systems* → *Universal Transverse Mercator (UTM)*.
- Pilih *WGS 84 / UTM zone 33S* (dengan kode EPSG 32733).
- klik *OK*. Sekarang peta ini berada pada sistem koordinat referensi UTM33S.
- simpan peta dengan mengklik pada tombol toolbar *Save Project As* atau gunakan *File* → *Save Project As...* pada item menu.
- Simpan peta pada direktori dengan nama Rasterprac yang perlu Anda buat di komputer Anda. Anda akan menyimpan layer apapun yang Anda buat pada direktori ini juga.

#### **9.4.4 Memuat data ke dalam Peta**

Untuk mengolah data, Anda akan perlu memuat beberapa layer (street, names, zones, rainfall, DEM) ke dalam bidang peta.

#### **Untuk data vektor ...**

- Klik pada tombol :guilabel:'Add Vector Layer, atau gunakan *Layer* → *Add Vector Layer...* pada menu item.
- Pada dialog yang muncul, pastikan bahwa tombol radio :guilabel:'File'dipilih.
- Klik pada tombol *Browse*.
- Pada dialog yang muncul buka direktori *exercise\_data/more\_analysis/streets*
- Pilih file *Street\_Names\_UTM33S.shp*.
- Klik *Open*.

Dialog akan menutup dan menampilkan dialog awal dengan alamat file yang ditunjukkan pada text *field* di samping tombol *Browse*. Hal ini memungkinkan Anda untuk memastikan bahwa file yang dipilih adalah benar . Hal ini juga memungkinkan untuk memasukkan alamat file pada *field* secara manual, jika Anda ingin melakukannya.

- Klik *Open*. Layer vektor akan memuat di peta Anda. Warnanya sudah ditetapkan secara otomatis. Kita akan mengubah warna ini nanti.
- Ubah nama layer menjadi Streets.
- Klik kanan pada *Layers list* ( secara defaultnya, panel yang berada di sisi kanan layar).
- Klik *Rename* pada dialog yang muncul dan ubah namanya,apabila sudah selesai, Tekan kunci *Enter*.
- Ulangi proses penambahan vektor, akan tetapi untuk kali ini, pilih file *Generalised\_Zoning\_Dissolve\_UTM33S.shp* yang terdapat dalam direktori *Zoning*.
- Ubah menjad Zoning.

#### **Untuk data raster...**

- Klik pada tombol *Add Raster Layer*, atau gunakan *Layer* → *Add Raster Layer...* pada item menu.
- Arahkan pada file yang sesuai, pilih dan klik click *Open*.
- Lakukan hal ini pada dua file raster , yaitu:*DEM/reproject/DEM* dan *Rainfall/reprojected/rainfall.tif*.
- Ubah nama raster curah hujan ke Rainfall (dengan huruf awalnya kapital). Awalnya ketika dimuatnya, citra akan nampak menjadi abu-abu .Jangan khawatir, warna ini nanti akan diubah.
- Simpan peta.

Untuk melihat dengan jelas apa yang terjadi, Simbologi untuk layer harus diganti.

### **9.4.5 Ubah simbologi pada layer vektor**

- Dalam *Layers list*, klik kanan di atas layer *Streets*.
- Pilih *Properties* dari menu yang muncul.
- Beralih pada tab:guilabel:*Style* dalam kotak dialog yang muncul.
- Klik pada tombol berlabel *Change*, dengan kotak yang menunjukkan warna layer *Streets* saat ini.
- Pilih warna baru pada kotak dialog yang muncul.
- Klik *OK*.
- Klik *OK* lagi dalam kotak dialog :*Layer Properties* . hal ini akan merubah warna di layer *Streets*.
- Ikuti dengan proses yang sama untuk layer *Zoning* dan pilih warna yang sesuai untuk layer tersebut.

## **9.4.6 Mengubah simbologi pada layer raster**

Simbologi pada layer raster agak berbeda.

- Buka kotak dialog *Properties* untuk raster *Rainfall*.
- Beralih ke tab: guilabel: *Style*. Anda akan melihat bahwa model dialog ini sangat berbeda dari versi yang digunakan untuk layer vektor.
- Pastikan tombol *Use standard deviation* dipilih.
- Ubah nilai dalam kotak yang terkait ke 2,00 (secara default, nilai tersebut seharusnya 0.00 ).
- Di bawah judul *Contrast enhancement*, Ubah nilai *Current* pada daftar dropdown ke *Stretch to MinMax*.
- Klik *OK*. Raster "Rainfall" apabila terlihat akan berubah warna, sehingga memungkinkan Anda untuk melihat nilai kecerahan dari masing-masing pixel.
- Ulangi proses ini untuk DEM, tetapi atur standar deviasi yang akan digunakan dengan kerengangan sampai 4.00.

## **9.4.7 Mengubah urutan layer**

- Dalam *Layers list*, klik dan seret layar ke atas dan ke bawah untuk mengubah urutan layer yang muncul di peta.
- Versi baru dari QGIS mungkin memiliki kotak centang *Control rendering order* dibawah *Layers list*. Pastikan kotak tersebut dicentang.

Sekarang setelah semua data sudah dimuat dan terlihat secara jelas, analisis dapat dimulai.Akan lebih baik apabila operasi pemotongan dilakukan lebih dahulu. Hal ini dilakukan agar daya yang digunakan untuk processing tidak terbuang percuma untuk menghitung nilai pada area yang tidak kita gunakan.

#### **9.4.8 Mencari kabupaten yang benar**

- Muat layer vektor admin\_boundaries/Western\_Cape\_UTM33S.shp ke dalam peta Anda.
- Ubah namanya menjadi Districts.
- klik kanan pada layer *Districts* dalam *Layers list*.
- Pada menu yang muncul, pilih item menu *Query...*.Maka kotak dialog *Query Builder* muncul.

Anda sekarang akan membuat sebuah query untuk menyeleksi kabupaten yang ada pada daftar berikut:

- Bellville,
- Cape,
- Goodwood,
- Kuils River,
- Mitchells Plain,
- Simons Town, dan
- Wynberg.
- Pada daftar *Fields*, Klik dua kali pada field *NAME\_2*. Ini akan menampilkan teks *SQL where clause* seperti di bawah ini.
- klik tombol *=*;sebuah tanda = akan ditambahkan pada query SQL.
- Klik tombol *All* di bawah daftar *Values* (yang sekarang kosong). Setelah menunggu sebentar, daftar *Values* ini akan terisi dengan nilai-nilai yang ada pada field yang dipilih (*NAME\_2*).
- Klik dua kali nilai *Bellville* dalam daftar *Values*. Sama seperti sebelumnya, nilai ini akan ditambahkan ke query SQL.

Untuk memilih lebih dari satu kabupaten, Anda akan membutuhkan operasi boolean OR.

- Klik pada tombol *OR* dan tombol ini akan muncul pada query SQL.
- Dengan menggunakan prose yang sama seperti yang telah dilakukan di atas, tambahkan baris berikut pada query SQL yang ada:

"NAME  $2" = 'Cape'$ 

• tambahkan operasi lain OR, kemudian bekerjalah dengan daftar kabupaten di atas dengan menggunakan cara yang sama.

• query akhir seharusnya

```
"NAME 2" = 'Bellville' OR "NAME 2" = 'Cape' OR "NAME 2" = 'Goodwood' OR""NAME 2" = 'Kuils River' OR "NAME 2" = 'Mitchells Plain' OR "NAME 2" ='Simons Town' OR "NAME_2" = 'Wynberg'
```
• Klik *OK*. Kabupaten yang muncul di peta Anda sekarang dibatasi dengan daftar yang anda buat di atas.

#### **9.4.9 Pemotongan Raster**

sekarang Anda mempunyai cakupan area penelitian. Anda dapat memotong raster untuk area ini.

- Pastikan hanya layer berikut yang terlihat *DEM*, *Rainfall* dan *Districts*.
- *Districts* harus berada di atas agar dapat terlihat.
- buka kotak dialog dengan memilih item menu *Raster*  $\rightarrow$  *Extraction*  $\rightarrow$  *Clipper*.
- Dalam daftar dropdown *Input file (raster)*, pilih layer *DEM*.
- Spesifikasikan lokasi keluaran pada text field dengan mengklik tombol *Select...*.
- Arahkan direktori Anda ke Rasterprac.
- Masukkan nama file.
- Simpan file. Tinggalkan kotak centang the *No data value* dengan keadaan tidak aktif.
- Gunakan modus pemotongan *Extent* dengan memastikan bahwa tombol yang benar dipilih.
- Klik dan seret area ke dalam bingkai, sehingga daerah yang meliputi kabupaten dipilih.
- Centang *Load into canvas when finished*.
- Klik *OK*.
- Setelah operasi pemotongan selesai, JANGAN TUTUP kotak dialog *Clipper* ini (Apabila Anda melakukannya, Anda akan kehilangan area clipping yang sudah anda definisikan)
- Pilih raster *Rainfall* dalam daftar dropdown *Input file (raster)* dan pilih nama file keluaran yang berbeda.
- jangan mengubah ke pilihan lain. Jangan mengubah daerah kliping yang sudah Anda buat gambar sebelumnya. Tinggalkan segala sesuatunya dalam keadaan sama dan klik *OK*.
- Sesudah operasi pemotongan kedua lengkap, Anda dapat menutup kotak dialog *Clipper*.
- Simpan peta.

#### **9.4.10 Bersihkan peta**

• Hilangkan layer *Rainfall* dan *DEM* dari *Layers list*:

- Klik kanan pada layer-layer ini dan pilih *Remove*.
	- Hal ini tidak akan menghapus data dari perangkat penyimpanan Anda, tetapi hanya akan membawanya keluar dari peta Anda.
- Nonaktifkan label pada layer *Streets*:
	- Klik tombol *Labeling*.
	- Hapus tanda centang pada kotak *Label this layer with*.
	- $-$  Klik  $OK$ .
- Tampilkan lagi semua layer *Streets*:
	- klik kanan pada layer yang ada dalam *Layers list*.
	- Pilih *Query*.
- Pada kotak dialog *Query* yang muncul, klik tombol *Clear*, kemudian klik *OK*.
- Tunggu sementara data dimuat. semua jalan sekarang akan terlihat.
- Ubah simbologi raster seperti yang dilakukan sebelumnya (Lihat *mengubah simbologi pada layer raster*).
- Simpan peta.
- Anda sekarang dapat menyembunyikan layer vektor dengan menghilangkan tanda centang pada kotak yang berada di sebelah layer tersebut dalam *Layers list*.Dengan demikian pembuatan peta lebih cepat dan menghemat waktu.

Untuk membuat *hillshade*, Anda akan perlu menggunakan sebuah plugin yang telah ditulis untuk tujuan ini.

#### **9.4.11 Mengaktifkan plugin** *Raster Terrain Analysis*

Plugin ini disertakan secara default dalam QGIS 1.8. Akan tetapi, plugin ini mungkin tidak langsung terlihat .Untuk melihat apakah plugin ini dapat diakses pada sistem Anda:

- Klik pada item menu *Plugins –> Manage Plugins...*.
- Pastikan kotak yang berada di sebelah *Raster Terrain Analysis plugin* dipilih.
- Klik *OK*.

Anda sekarang akan mempunyai akses ke plugin ini melalui item menu *Raster* → *Terrain analysis*.

Ingat bahwa plugin kadang-kadang mungkin tergantung pada modul Python tertentu yang diinstal pada sistem Anda. Jika sebuah plugin tidak dapat digunakan karena adanya komponen yang dibutuhkan tidak dapat ditemukan, silakan minta bantuan tutor atau pengajar Anda.

#### **9.4.12 Buat** *Hillshade*

• Dalam *Layers list*, pastikan layer *DEM* aktif (dengan kata lain, tersorot pada saat diklik).

- Klik pada item menu *Raster* → *Terrain analysis* → *Hillshade* untuk membuka kotak dialog *Hillshade*.
- Tentukan lokasi yang tepat untuk layer keluaran dan namakan *hillshade*.
- Periksa kotak dialog *Add result to project*.
- Klik *OK*.
- Tunggu sampai proses ini selesai.

Layer baru dengan nama *hillshade* telah muncul di *Layers list* Anda.

- Klik kanan pada layer *hillshade* yang ada dalam *Layers list* dan munculkan pada kotak dialog *Properties*.
- Klik pada tab *Transparency* dan atur slider transparancy ke 80%.
- Klik *OK* pada kotak dialog.
- Perhatikan efek ketika *hillshade* transparan ditumpangkan di atas potongan DEM.

#### **9.4.13 Kelerengan**

- Klik pada item menu *Raster*  $\rightarrow$  *Terrain analysis.*
- Pilih tipe analisis *Slope*, dengan potongan DEM sebagai layer masukan.
- Spesifikasikan nama file yang sesuai dan lokasi untuk keperluan hasil.
- Periksa kotak dialog *Add result to project*.
- Klik *OK*.

Citra kelerengan akan dihitung dan ditambahkan ke dalam peta. Namun, seperti biasa citra tersebut ditampilkan dengan warna abu-abu. Untuk melihat secara jelas apa yang terjadi, ubah simbologinya sebagai berikut.

- Buka kotak dialog layer *Properties* (seperti biasa, dengan mengklik kanan menu pada layer).
- Klik pada tab *Style*.
- Dimana tertulis *Grayscale* (Dalam menu dropdown *Color map*), ubah ke :*Pseudocolor*.
- Pastikan bahwa tombol *Use standard deviation* dipilih.

### **9.4.14 Aspek**

• Gunakan pendekatan yang sama seperti menghitung kelerengan, tapi pilih *Aspek* di kotak dialog awal.

Ingatlah untuk menyimpan peta secara periodik.

#### **9.4.15 Mengklasifikasikan ulang raster**

- Klik pada item menu *Raster*  $\rightarrow$  *Raster calculator*.
- Spesifikasikan direktori Rasterprac Anda sebagai lokasi untuk layer keluaran.
- Pastikan kotak dialog *Add result to project* dipilih.

Dalam daftar *Raster band* di sebelah kiri, Anda akan melihat semua layer raster dalam daftar *Layers list*. Jika Layer Lereng Anda disebut *slope*, maka akan terdaftar sebagai *slope@1*.

Kelerengan harus berada pada 15 and 60 derajat. Semua yang berada kurang dari 15 or lebih dari 60 harus dikesampingkan.

• Menggunakan daftar item dan tomol dalam antamuka, Buatlah ekspresi sebagai berikut:

 $((slope@1 < 15) OR (slope@1 > 60)) = 0$ 

- Atur field *Output layer* pada lokasi dan nama file yang sesuai.
- Klik *OK*.

Sekarang carilah aspek yang benar (menghadap ke timur dengan 45 and 135 degrees) dan gunakan pendekatan yang sama seperti sebelumnya.

• Buatlah ekspresi berikut:

 $((aspect@1 < 45) OR (aspect@1 > 135)) = 0$ 

• Cari curah hujan yang benar dengan menggunakan cara yang sama (lebih dari 1200mm). Buat ekspresi sebagai berikut:

(rainfall@1 < 1200) = 0

Setelah mengklasifikasikan semua raster , Anda sekarang akan melihat semua raster tersebut sebagai persegi berwarna abu-abu dalam peta Anda (dengan asumsi peta tersebut telah ditambahkan dengan benar). Untuk menampilkan secara jelas data raster yang hanya dua kelas (1 and 0,yang berarti benar atau salah),Anda harus mengubah simbologinya.

#### **9.4.16 Mengatur style untuk layer reklasifikasi**

- Buka tab *Style* dalam kotak dialog *Properties* seperti biasanya.
- Di bawah judul *Load min / max values from band*, pilih tombol radio *Actual (slower)*.
- Klik pada tombol *Load*.

field *Custom min / max values* seharusnya sekarang sudah terisi dengan nilai 0 and 1. (Apabila tidak, ada kesalahan pada reklasifikasi data Anda dan Anda butuh untuk mengulang kembali bagian tersebut)

- di bawah judul *Contrast enhancement*, atur daftar dropdown *Current* ke *Stretch To MinMax*.
- Klik *OK*.

• lakukan untuk tiga raster reklasifikasi, dan ingat untuk menyimpan peta Anda!

Satu-satunya kriteria yang tersisa adalah bahwa daerah tersebut harus jauh dari daerah perkotaan dengan jarak 250m. Kami akan memenuhi persyaratan ini dengan memastikan bahwa daerah yang kita hitung adalah 250m atau lebih dari tepi area pedesaan. Oleh karena itu,pertamatama, kita perlu menemukan semua daerah pedesaan.

#### **9.4.17 Menemukan daerah pedesaan**

- Sembunyikan layer-layer yang ada dalam *Layers list*.
- tampilkan layer vektor *Zoning*.
- Klik kanan pada layer vektor *Zoning*.dan pilihlah kotak *Query*.
- Buat query berikut:

```
"Gen_Zoning" = 'Rural'
```
Lihat petunjuk awal untuk membuat query *Streets* jika Anda mengalami kesulitan.

• Apabila Anda sudah selesai, tutup kotak dialog *Query*.

Anda akan melihat kumpulan poligon dari layer *Zonasi*. Anda perlu menyimpan ploigonpoligon baru ini ke file layer yang baru.

- Klik kanan pada menu *Zoning*, pilih *Save as...*.
- Simpan layer Anda dalam direktori *Zoning*.
- Beri nama file keluaran dengan rural.shp.
- Klik *OK*.
- Tambahkan layer ke peta Anda.
- Klik pada item menu *Vector* → *Geoprocessing Tools* → *Dissolve*.
- Pilih layer *rural* sebagai layer vektor masukan Anda.Centang kotak :guilabel::*Use only selected features*, pada saat Anda meninggalkan dialog tersebut.
- Di bawah *Dissolve field*, pilih  *Dissolve all —*.
- Simpan layer Anda dalam direktori *Zoning*.
- Klik *OK*. Sebuah kotak dialog akan muncul dan menanyakan apakah Anda ingin menambahkan layer baru pada TOC ("Table of Contents", mengacu ke *Layers list*).
- Klik *Yes*.
- Tutup dialog *Dissolve*.
- Hilangkan layer *rural* and *Zoning*.
- Simpan peta.

Sekarang Anda perlu mengecualikan daerah-daerah yang berada dalam batas : kbd: *250m* dari tepi daerah pedesaan. Lakukan ini dengan menciptakan buffer negatif, seperti yang dijelaskan di bawah ini.

## **9.4.18 membuat buffer negatif**

- Klik item menu *Vector*  $\rightarrow$  *Geoprocessing Tools*  $\rightarrow$  *Buffer(s)*.
- Dalam kotak dialog yang muncul, pilih layer *rural\_dissolve* sebagai layer vektor masukan Anda (*Use only selected features* tidak boleh dicentang).
- Pilih tombol *Buffer distance* dan ketikkan nilai -250 dalam field yang terkait; Nilai yang negatif berarti bahwa buffer tersebut pasti merupakan buffer internal.
- Periksa kotak dialog *Dissolve buffer results*.
- Atur file keluaran ke direktori yang sama seperti file vektor rural yang lainnya.
- Beri nama file keluaran dengan nama rural\_buffer.shp.
- Klik *Save*.
- Klik *OK* dan tunggu sampai proses selesai.
- Pilih *Yes* pada kotak dialog yang muncul.
- Tutup kotak dialog *Buffer*.
- Hilangkan layer *rural\_dissolve*.
- Simpan peta.

Untuk menggabungkan zona pedesaan dalam analisis yang sama dengan tiga raster yang ada, diperlukan rasterisasi juga. Agar raster tersebut sesuai dengan analisis,raster tersebut harus diubah ke ukuran yang sama. Oleh karena itu, sebelum Anda melakukan rasterisasi, Anda harus mengklip layer vektor pada daerah yang sama dengan tiga raster. Sebuah vektor hanya dapat dipotong oleh vektor lain, jadi pertama-tama Anda harus membuat poligon berbentuk kotak dengan ukuran yang sama dengan raster.

## **9.4.19 Membuat vektor bounding box**

- Klik pada item menu *Layer –> New –> New Shapefile Layer...*.
- Di bawah judul *Type*, pilih tombol *Polygon*.
- Klik *Specify CRS* dan atur sistem referensi koordinat dengan WGS 84 / UTM zone 33S : EPSG:32733.
- Klik OK.
- Klik *OK* juga pada kotak dialog *New Vector Layer*.
- Simpan vektor pada direktori *Zoning*.
- Beri nama file keluaran sebagai bbox.shp.
- Sembunyikan semua layer kecuali layer baru *bbox* dan satu raster yang sudah diklasifikasikan ulang.
- Pastikan bahwa layer *bbox* disorot dalam *Layers list*.
- Arahkan pada item menu *View > Toolbars* dan pastikan bahwa *Digitizing* dipilih. Kemudian Anda akan melihat ikon toolbar dengan sebuah gambar pensil atau koki di atasnya. Ini adalah tombol *Toggle editing*.
- Klik tombol *Toggle editing* untuk masuk ke *edit mode*. Ini memungkinkan Anda untuk mengedit sebuah layer vektor.
- Klik tombol *Add feature*, yang biasanya berada dekat dengan tombol *Toggle editing*. Tombol ini mungkin tersembunyi di balik tombol panah ganda, jika demikian, klik dua kali tanda panah ganda untuk menampilkan tombol *Digitizing* yang tersembunyi pada toolbar.
- Dengan tombol *Add feature* aktif, klik kanan pada sudut raster. Anda mungkin perlu memperbesar tampilan peta menggunakan tombol skrol pada mouse supaya lebih akurat. Untuk melakukan pergeseran di atas peta dalam mode ini, klik dan seret di atas peta menggunakan tombol tengah atau roda mouse.
- Untuk poin keempat dan poin akhir, klik kanan untuk menyelesaikan bentuknya.
- Masukkan nomor acak sebagai ID.
- Klik *OK*.
- Klik pada tombol *Save edits*.
- Klik tombol *Toggle editing* untuk menghentikan sesi editing.
- Simpan peta.

Sekarang Anda memiliki sebuah kotak pembatas yang dapat digunakan untuk memotong layer buffer rural.

#### **9.4.20 memotong layer vektor**

- Pastikan bahwa hanya layer *bbox* dan *rural\_buffer* terlihat di atasnya.
- Klik pada item menu *Vector > Geoprocessing Tools > Clip*.
- Pada kotak dialog yang muncul , atur layer vektor masukan ke layer *rural\_bufferr* dan potong layer ke *bbox*, dengan kedua kotak *Use only selected features* tidak dicentang.
- Letakkan file keluaran di bawah direktori *Zoning*.
- Beri nama file keluaran dengan rural\_clipped.
- Klik *OK*.
- Ketika diminta untuk menambahkan layer untuk TOC, klik: guilabel:*Yes*.
- Tutup kotak dialog.
- Bandingkan tiga layer dan lihat hasil Anda sendiri.

• Hilangkan layer *bbox* and *rural\_buffer*, kemudian simpan peta Anda.

Sekarang :kbd:'rural\_clipped'Anda siap untuk dirasterisasi.

### **9.4.21 Rasterisasi layer vektor**

Anda harus menentukan ukuran piksel untuk raster baru yang Anda buat, sehingga langkah pertama Anda harus mencari ukuran piksel dari salah satu raster yang tersedia.

- Buka kotak dialog *Properti* dari salah satu tiga raster yang ada.
- Alihkan ke Tab *Metadata*.
- Buat catatan nilai X dan Y di bawah judul *Dimensions* dalam tabel Metadata.
- Tutup kotak dialog *Properties*.
- klik pada menu item *Raster*  $\rightarrow$  *Conversion*  $\rightarrow$  *Rasterize*. Anda mungkin akan menerima tentang dataset Anda yang tidak mendukung. Anda dapat mengabaikan peringatan ini.
- Pilih *rural\_clipped* sebagai layer masukkan Anda.
- Atur lokasi file keluaran dalam direktori *Zoning*.
- Beri nama file keluaran dengan rural raster.tif.
- Periksa kotak *New size* dan masukkan nilai X dan Y yang sebelumnya sudah Anda buat di catatan.
- Centang kotak *Load into canvas*.
- Klik ikon pensil di sebelah kolom teks yang menunjukkan perintah yang akan dijalankan. Pada akhir teks yang ada, tambahkan spasi dan kemudian tambahkan -burn 1.Hal Ini memberitahukan fungsi Rasterisasi untuk "burn" vektor yang ada ke dalam raster yang baru dan memberikan wilayah dengan cakupan nilai vektor baru dari 1 (berlawanan dengan gambar yang lain, yang secara otomatis akan menjadi 0).
- Klik *OK*.
- Raster baru akan muncul dalam peta Anda setelah proses operasi selesai.
- Raster baru akan terlihat seperti persegi panjang abu-abu Anda dapat mengubah tampilan seperti yang Anda lakukan untuk raster reklasifikasi.
- Simpan peta Anda.

Sekarang Anda sudah memiliki masing-masing empat kriteria untuk raster yang terpisah, Anda perlu mengkombinasikan semuanya untuk mencari area mana yang sesuai.Untuk melakukannya, raster akan dikalikan satu sama lain. Ketika ini terjadi, semua piksel yang tumpang tindih dengan nilai 1 akan tetap mempertahankan nilai 1, tetapi jika sebuah pixel memiliki nilai 0 pada salah satu dari empat raster tersebut, maka hasilnya tetap akan 0 . Dengan cara ini, hasilnya akan berisi daerah yang tumpang tindih.

#### **9.4.22 menggabungkan raster**

- Klik pada item menu *Raster* → *Raster calculator*.
- Buat ekspresi berikut (dengan nama yang sesuai dengan nama layer-layer Anda, tergantung bagaimana Anda menyebutnya):

```
[Rural raster] \star [Reclassified aspect] \star [Reclassified slope] \star[Reclassified rainfall]
```
- Atur lokasi keluaran ke direktori Rasterprac.
- beri nama raster keluaran dengan nama cross\_product.tif.
- Pastikan bahwa dialog *Add result to project* dicentang.
- Klik OK.
- Ubah simbologi pada raster yang baru dengan cara yang sama seperti yang Anda atur pada layer raster lainnya.Raster baru Anda sekarang menampilkan area dimana semua kriteria sudah dipenuhi.

Untuk mendapatkan hasil akhir, Anda perlu memilih daerah yang lebih besar dari 6000m^2. Namun, menghitung daerah-daerah secara akurat hanya mungkin dapat dilakukan pada layer vektor, sehingga Anda akan perlu melakukan raster vektorisasi.

#### **9.4.23 Vektorisasi raster**

- Klik pada item menu *Raster*  $\rightarrow$  *Conversion*  $\rightarrow$  *Polygonize.*
- Pilih raster *cross\_product*.
- Atur lokasi keluaran ke Rasterprac.
- Beri nama file dengan nama candidate\_areas.shp.
- Pastikan mencentang *Load into canvas when finished*.
- Klik OK.
- Tutup dialog apabila prosesing selesai.

Semua area raster telah divektorisasi, jadi Anda hanya perlu menyeleksi area-area yang mempunyai nilai 1.

- Buka dialog *Query* untuk vektor baru.
- Buat query ini:

 $"DN" = 1$ 

- Klik *OK*.
- Buat file vektor baru dari hasil kemudian simpan vektor dengan nama *candidate\_areas* setelah proses selesai (dan hanya area-area yang memiliki nilai 1 yang nampak). Gunakan fungsi *Save as...* pada klik kanan layer menu ini.
- Simpan file dalam direktori Rasterprac.
- Namakan file dengan nama *candidate\_areas\_only.shp*.
- Simpan peta Anda.

#### **9.4.24 Hitung area untuk masing-masing poligon**

- Buka layer vektor baru dengan mengklik kanan pada menu.
- Pilih *Open attribute table*.
- Klik pada tombol *Toggle editing mode* yang terletak di bagian bawah tabel, atau tekan Ctrl+E.
- Klik pada tombol *Open Field Calculator* yang berada di bagian bawah tabel, atau tekan  $Ctn1+T$ .
- Di bawah judul *New field* pada kotak dialog yang muncul, masukkan nama field area. Field keluaran harus bertipe integer, dan panjang field harus 10.
- Dalam tipe *Field calculator expresion*:

\$area

Hal ini berarti bahwa field calculator akan menghitung aluas masing-masing poligon dalam layer vektor dan kemudian mengisi kolom baru yang bersifat integer (dengan nama *area*) dengan data hasil perhitungan.

- Klik *OK*.
- Lakukan hal yang sama untuk field baru bernama *id*. Dengan tipe *Field calculator expresion*:

\$id

This ensures that each polygon has a unique ID for identification purposes.

• Klik lagi pada *Toggle editing mode* dan simpan kembali editan Anda apabila Anda diminta melakukannya.

#### **9.4.25 Memilih area dengan ukuran tertentu**

Setelah areanya diketahui:

• Buat query seperti biasa untuk memilih poligon yang lebih besar dari 6000m^2.Querynya sebagai berikut:

"area" > 6000

• Simpan area yang terseleksi sebagai layer vektor baru dengan nama *solution.shp*.

Anda sekarang memiliki area untuk solusi Anda, dimana Anda dapat memilih salah satu yang terdekat dengan rumah Anda.

#### **9.4.26 Digitasi rumah Anda**

- Buatlah layer vektor baru seperti yang Anda lakukan sebelumnya, kali ini, pilih *Type* dengan format for:guilabel:*Point*.
- Pastikan layer tersebut berada dalam CRS yang benar!
- Beri nama layer baru tersebut sebagai house.shp.
- Selesai membuat layer baru.
- Masuk ke dalam mode edit (dengan layer baru pada posisi dipilih).
- Klik lokasi rumah Anda atau tempat permukiman berada, gunakan jalan sebagai panduan. Anda mungkin harus membuka layer lain untuk membantu Anda menemukan rumah Anda. Jika Anda tidak tingal di daerah sekitarnya, cukup klik tempat yang berada di antara jalan-jalan tersebut dimana rumah tersebut bisa dibayangkan.
- Masukkan nomor acak sebagai ID.
- Klik *OK*.
- Simpan editan Anda dan keluar dari mode edit.
- Simpan peta.

Anda akan perlu menemukan cetroid ("centers of mass") untuk area poligon yang digunakan untuk membantu Anda memutuskan daerah mana yang paling dekat dengan rumah Anda.

### **9.4.27 Hitung centriod poligon**

- Klik pada menu item *Vector*  $\rightarrow$  *Geometry Tools*  $\rightarrow$  *Polygon centroids.*
- Beri nama file keluaran sebagai *solution.shp*.
- layer keluaran disimpan dalam direktori Rasterprac.
- Panggil file tujuan yaitu solution centroids.shp.
- Klik *OK* dan tambahkan hasilnya ke TOC (*Layers list*), kemudian tutup kotak dialog.
- Posisikan layer baru ke atas layer-layer lain, sehingga Anda dapat melihatnya.

### **9.4.28 Hitung centoid yang berada paling dekat dengan rumah Anda**

- Klik pada item menu *Vector –> Analysis Tools –> Distance matrix*.
- Layer masukkan seharusnya adalah rumah Anda dan layer target adalah *solution\_centroids*. Kedua layer tesebut harus menggunakan filed :kbd:'id'sebagai ID unik mereka.
- Matrik keluaran harus bertipe *linear*.
- Atur lokasi dan nama keluaran yang sesuai.
- Klik *OK*.
- Buka file dalam teks editor (misalnya Notepad atau impor ke spreadsheet). Perhatikan target ID dikaitkan dengan *Distance* terpendek . Mungkin ada lebih dari satu ID yang berada pada jarak yang sama.
- buat qery dalam QGIS untuk memilih area yang hanya berada paling dekat dengan rumah Anda (Untuk memilihnya gunakan field id).

Ini adalah jawaban akhir untuk pertanyaan dari penelitian ini.

Masukkan layer hiilshade semi-transparan di Atas raster pilihan Anda (seperti *DEM* atau raster :guilabel:'slope'sebagai contohnya). Juga masukkan poligon terdekat untuk solusi Anda serta masukkan rumah Anda. Ikuti semua praktek terbaik untuk kartografi dalam membuat peta Anda.